## 課程教學目標系統操作手冊

以下網址登入「 KSU-IR 校務研究系統平台」 網址: [http://cca.ksu.edu.tw/cca/public/default/auth/index\)](http://cca.ksu.edu.tw/cca/public/default/auth/index)

操作步驟:

(1) 打入帳號密碼登入後選擇「所長、主任或系辦」的身分。

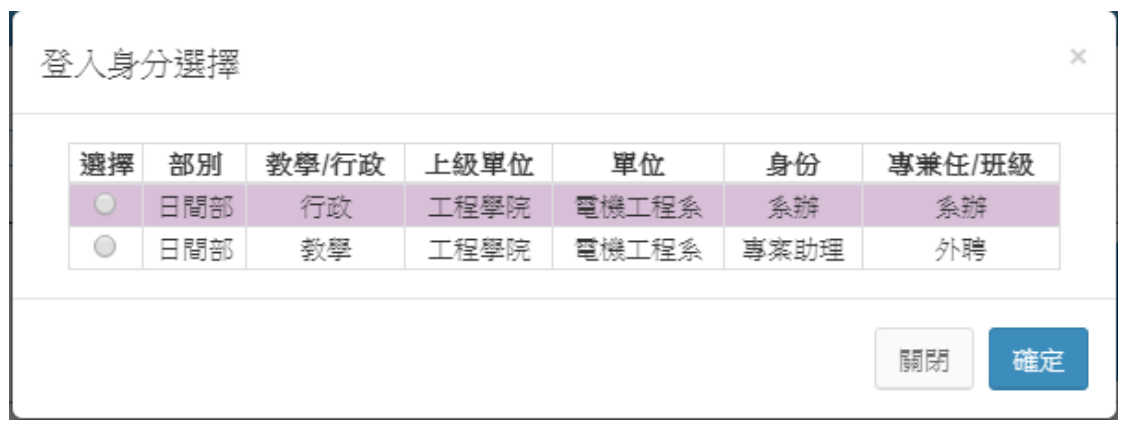

(2) 選擇「教務系統→課程教學目標」。

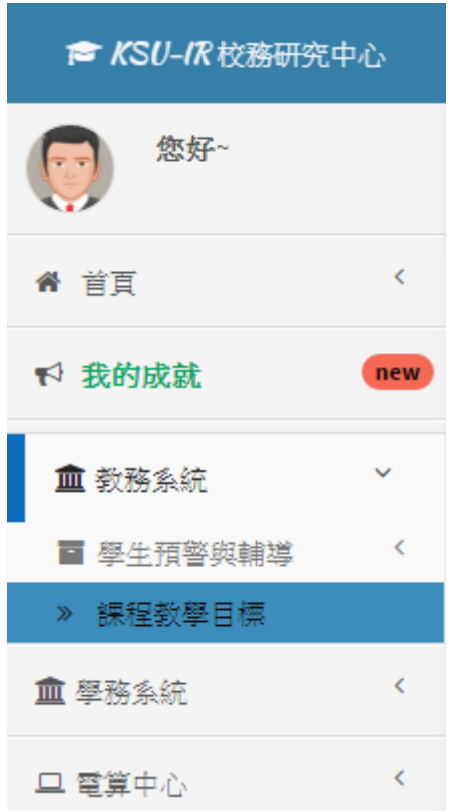

(3) 進入後可檢視各系課程教學目標概況。

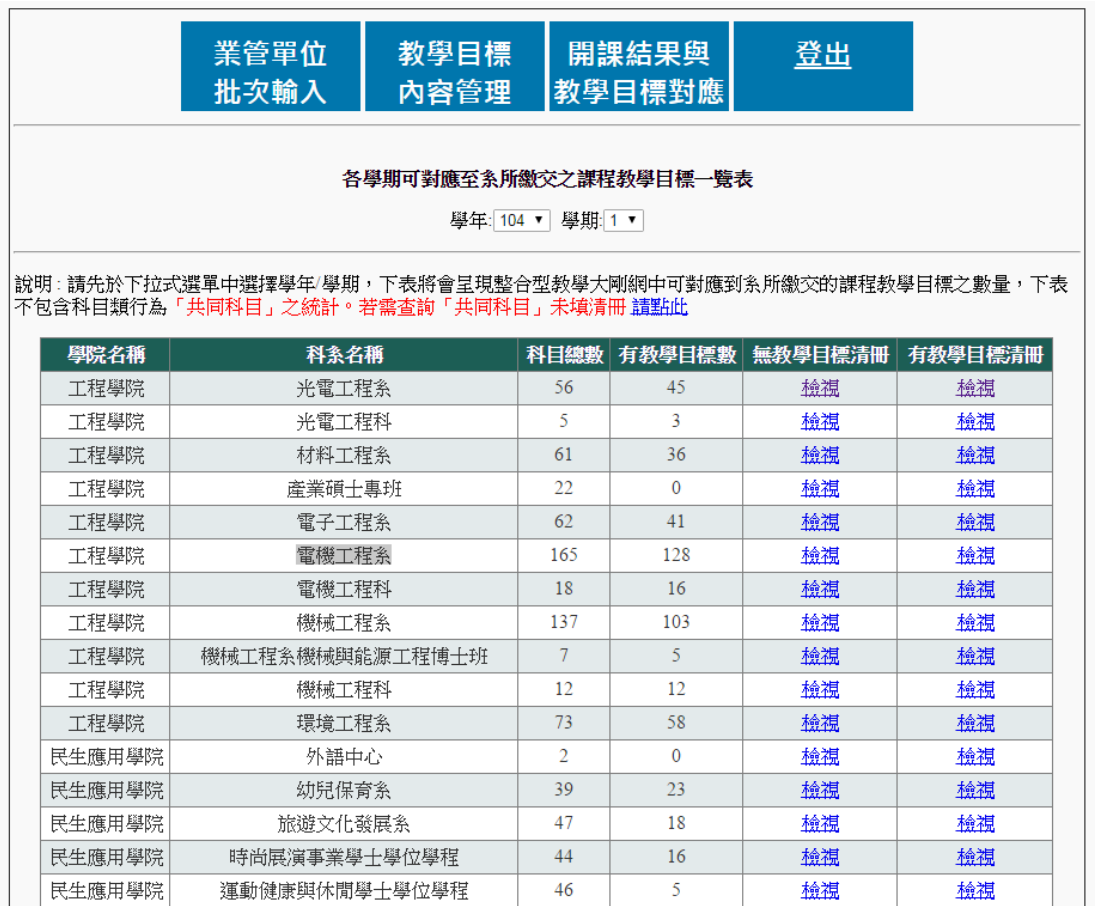

- (4) 批次匯入資料: 請下載此 Excel 範本進行填寫,填寫完後請由以下上傳欄位上傳檔 案。注意: 勿變動欄位順序或格式
- (5) 上傳完畢後下方會呈現 EXCEL 內容供再次確認。 如果 EXCEL 中輸入格式有誤,這 個階段會要求填寫正確資料。
- (6) 確認完畢後按下「確認」按鈕即可完成上傳。

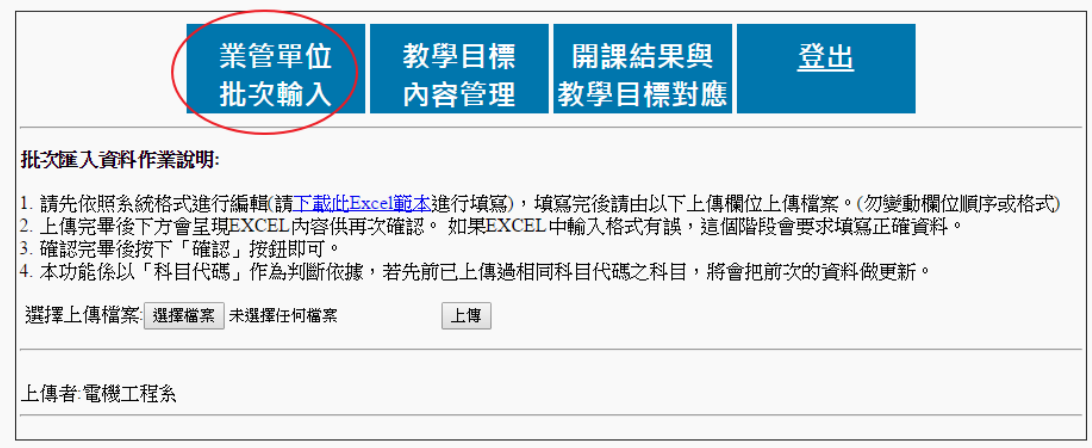

(7) 若上傳後需做修改編輯「課程教學目標」,請點選「教學目標內容管理→檢視教學目 標」,按下「編輯」按鈕即可修改編輯,完成後請記得按下「更新」按鈕完成步驟。

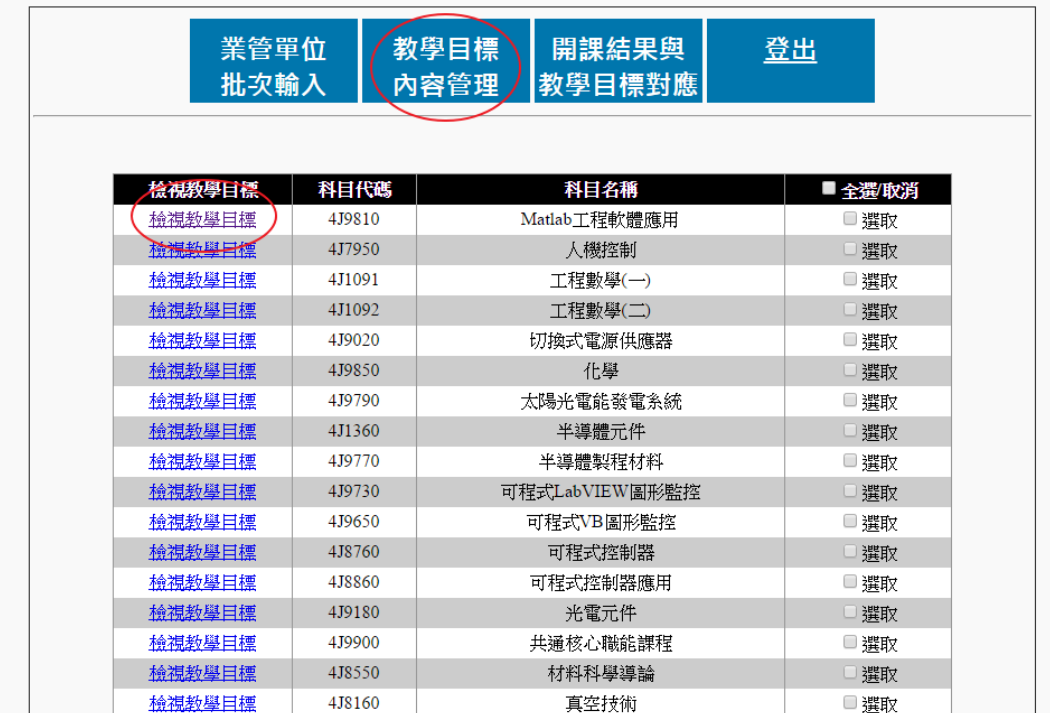

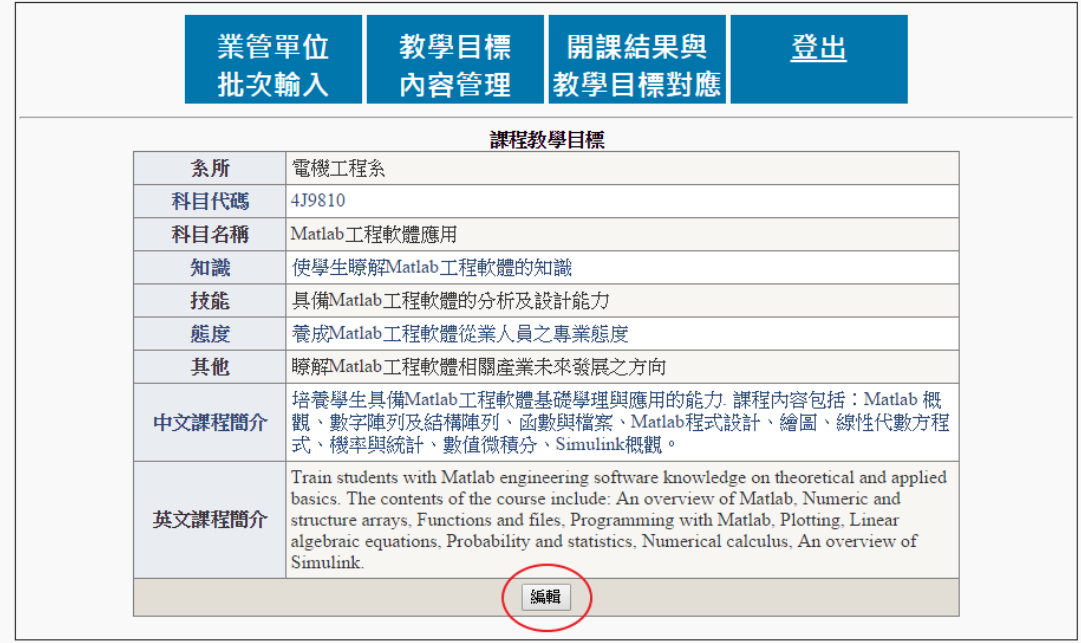